## How to Adjust Remote Desktop Display Settings

1. On the Remote Desktop screen, click "Show Options."

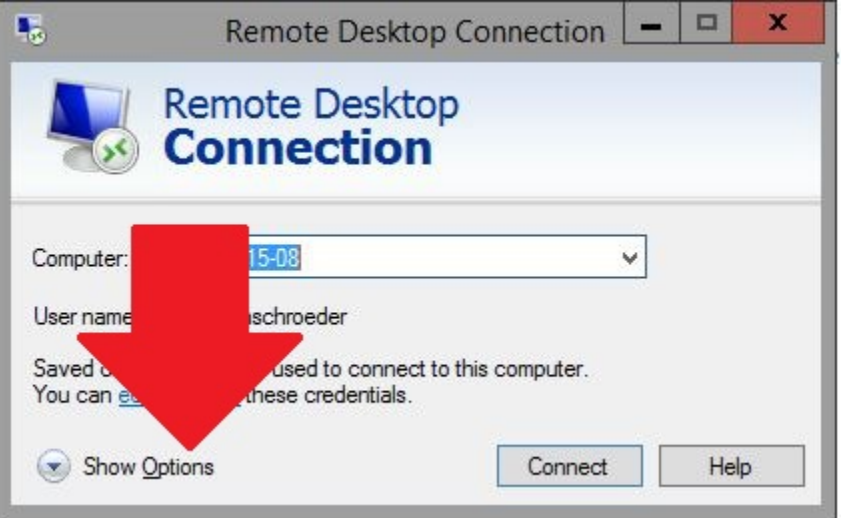

2. Select the Display tab at the top of the window.

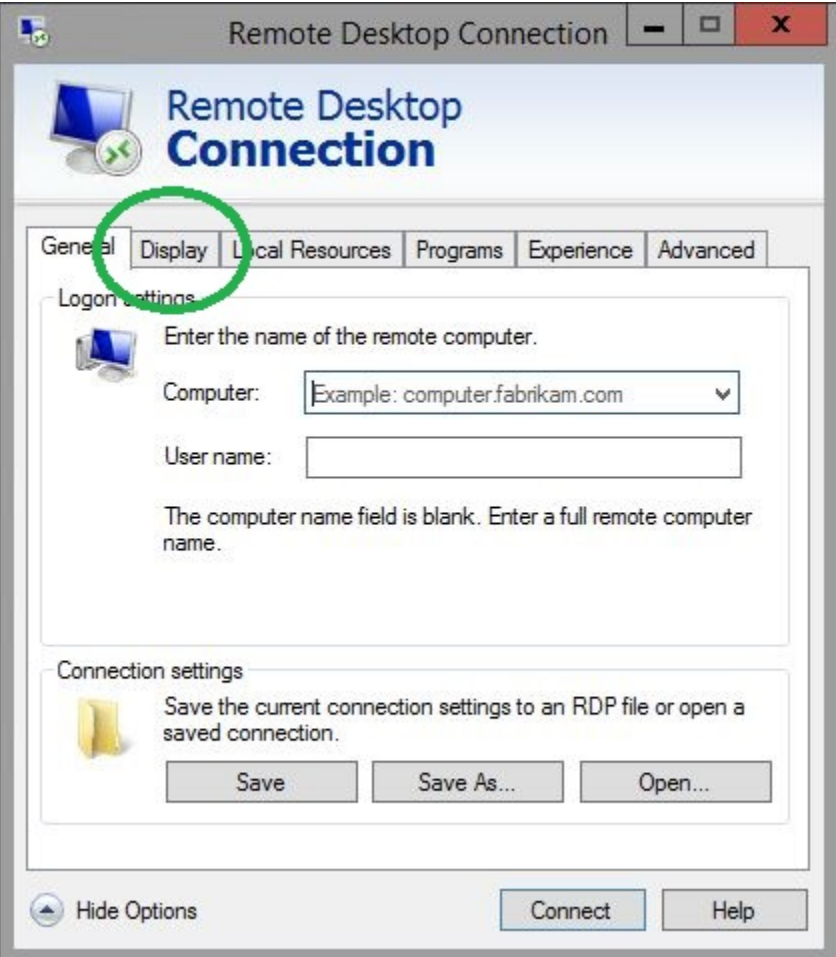

3. Check-mark the box that says "Use all my monitors for the remote session" and then all monitors should work on the personal device.

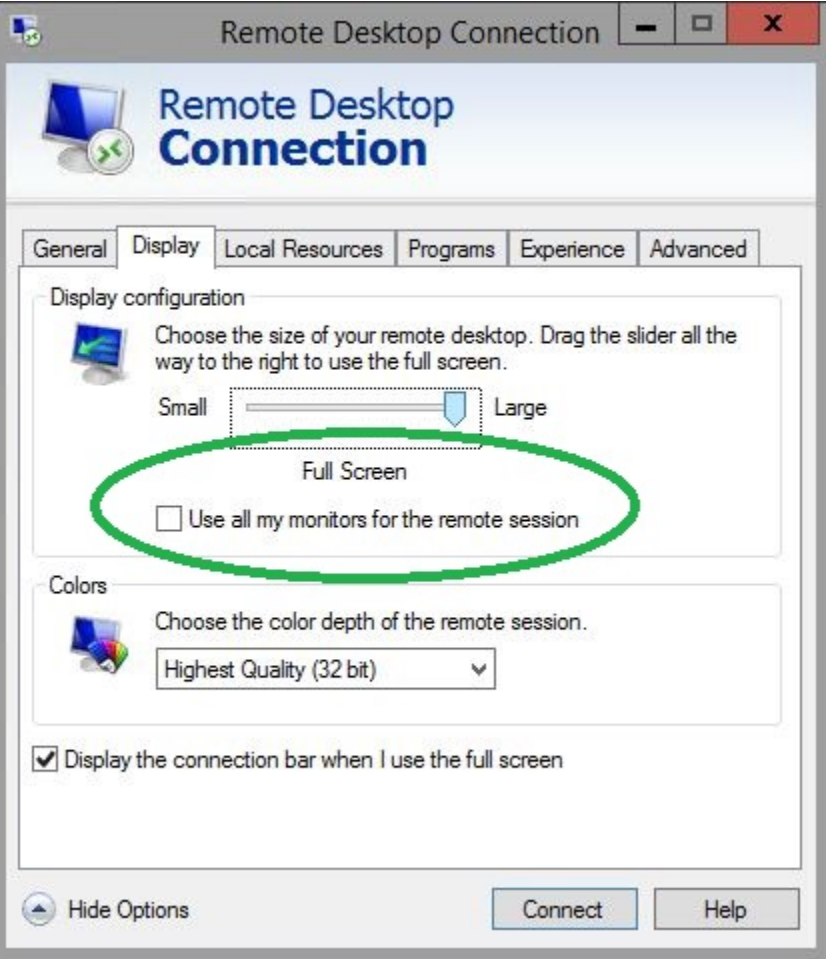